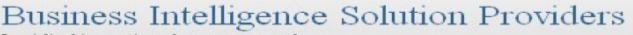

Specialized in creating talent resource pool

# **Getting Started with SalesForce CRM**

Getting Started with SALESFORCE Part XIII

# **Description:**

BISP is committed to provide BEST learning material to the beginners and advance learners. In the same series, we have prepared a complete end-to end Hands-on Beginner's Guide for SalesForce. The document focuses on How SalesForce work with Mobile Supported Devices. Join our professional training program and learn from experts.

| History             |                    |                        |                          |
|---------------------|--------------------|------------------------|--------------------------|
| History:<br>Version | Description Change | Author                 | Publish                  |
| Date                | Description change | Adtion                 | Fublish                  |
| 0.1                 | Initial Draft      | Chandra Prakash Sharma | 5 <sup>th</sup> Mar 2012 |
| 0.1                 | Review#1           | Amit Sharma            | 8 <sup>th</sup> Mar 2012 |

www.bisptrainigs.com

www.hyperionguru.com

### Contents

| Contents                  |                 |                |    | 2 |
|---------------------------|-----------------|----------------|----|---|
| SalesForce Classic        |                 |                |    |   |
| Supported Devices         |                 |                |    |   |
|                           |                 |                |    |   |
| Capabilities and Limitati | ons Mobile Clie | ent Applicatio | on | 3 |
| How to Set Configuration  |                 |                |    |   |
| Users and Devices         |                 |                |    |   |
| Settings                  |                 |                |    | 9 |
| Notifications             |                 |                |    |   |
| Chatter Mobile            |                 |                |    |   |
| SalesForce Touch          |                 |                |    |   |
| Mobile Dashboards         |                 |                |    |   |
|                           |                 |                |    |   |

# **SalesForce Classic**

SalesForce Classic is a client application for Smartphone's, Ipad provided by salesforce.com that allows users access to their data from Smartphone's. The SalesForce Classic client application exchanges data with SalesForce over wireless carrier networks, and stores a local copy of the user's data in its own database on the mobile device. The data sent to the device is determined by a *mobile configuration*. Mobile configurations are sets of parameters that define a relevant subset of the user's SalesForce records.

### **Supported Devices**

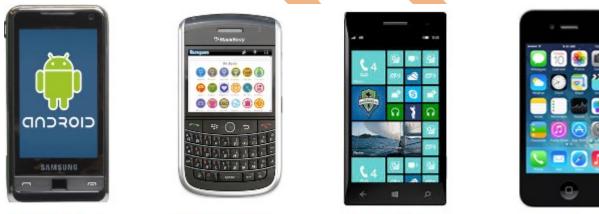

Android Phone

Black Berry 8000 Series

Windows Phone

ipad & iphone touch screen

### **Capabilities and Limitations Mobile Client Application**

SalesForce user download the Classic client application for supported mobile device, and they use the client interface to work with their locally stored SalesForce data. While the local data is updated wirelessly, it is important to note that SalesForce Classic does not maintain an open Internet connection, cannot execute JavaScript, and communicates with SalesForce asynchronously through the SOAP API. For these reasons, not all of the features in SalesForce are supported in the mobile client application.

#### Capabilities and limitations of the mobile application:

**Available Objects:** With SalesForce Classic, you can mobilize accounts, assets, contacts, content, portunities, leads, tasks, events, price books, products, cases, solutions, notes, and custom objects. You cannot mobilize s-controls, ashups, merge fields, image fields, or custom links. The following do not execute in the mobile client application but will run server-side after a record is saved and submitted to SalesForce. workflow rules, validation rules, formula fields, and Apex triggers.

**Permissions, Record Types, and Page Layouts**: User permissions, record types, and page layouts are inherited from SalesForce.

**Default Field Values :** SalesForce Classic supports default field values only for Picklist and multiselect picklist. Default field values for other types of fields, such as checkboxes and numeric fields, do not appear in SalesForce Classic.

**Related Lists :** If you mobilize a related object in other words, add a child data set to a parent data set the object automatically becomes a related list on the mobile device.

**Dashboards and Reports :** Dashboards are available in the BlackBerry and iPhone client applications. Reports are available in the BlackBerry client applications. Reports are sent to the device in Excel format and display in a basic tab.

**Custom List Views :** BlackBerry users can create custom views in the mobile client application. BlackBerry and users Can access custom views created by SalesForce administrators in the Mobile Administration Console.

**Phone Integration :** All mobile users can log phone calls initiated from SalesForce Classic. BlackBerry users can capture inbound calls from the BlackBerry Call Log.

**Email Integration :** BlackBerry users can log emails sent from SalesForce Classic, emails sent from the device's native address book and contact manager, and incoming emails.

**Address Book Integration :** BlackBerry users can export SalesForce contacts and accounts to the native address book application on the device. They can also import entries in the native address book to SalesForce.

**Calendar Integration :** BlackBerry users can import SalesForce events to the BlackBerry calendar and export BlackBerry events to SalesForce.

**VisualForce Tabs and Web Tabs :** iPhone and BlackBerry users can access VisualForce tabs and web tabs in the mobile client application if the tabs have been mobilized by a SalesForce administrator.

### How to Set Configuration For Mobile in SalesForce

Setup > Mobile Administration > SalesForce Classic > Configurations Step 1 :-

| sales orce                                                                                                    | earch S                       | earch                            |                         |                          | yogesh sharma                     | ▼ Setup Help Sales ▼                                           |
|----------------------------------------------------------------------------------------------------|-------------------------------|----------------------------------|-------------------------|--------------------------|-----------------------------------|----------------------------------------------------------------|
| Home Chatter Campaigns                                                                                                    | Leads Accounts Contracts      | Opportunities Forecasts          | Contacts Cases          | Solutions Products       | Reports Dashboards                | +                                                              |
| Quick Find Q<br>Expand All   Collapse All                                                                                                    | All Configurations            | ne data salesforce com transmits | to users' mobile device | s and which users receiv | e that data on their mobile d     | Help for this Page 🥹                                           |
| Force.com Home                                                                                                    | View: All Configurations - Cr |                                  |                         | o, and thick accession   |                                   |                                                                |
| Administer                                                                                                    |                               |                                  | K                       | A   B   C   D   E   F    | G   H   I   J   K   L   M   N   O | P Q R S T U V W X Y Z Other All                                |
| Data Management     Mobile Administration                                                                                                    |                               | New M                            | obile Configuration     |                          |                                   |                                                                |
| Notifications New!                                                                                                    | Name 🛧                        |                                  | Description             |                          |                                   | Active                                                         |
| Chatter Mobile New!                                                                                                    | No records to display.        |                                  |                         |                          |                                   |                                                                |
| <ul> <li>Salesforce Classic</li> <li>Configurations</li> <li>Users and Devices</li> <li>Settings</li> <li>Salesforce Touch</li> <li>Mobile Dashboards</li> </ul> | K                             |                                  |                         | A   B   C   D   E   F    | G   H   I   J   K   L   M   N   O | P   Q   R   S   T   U   V   W   X   Y   Z   Other <b>  All</b> |

### Step 2 :-

| obile Configuration Edit  | Save Cancel                                                                                                    |                            |
|---------------------------|----------------------------------------------------------------------------------------------------|----------------------------|
|                           |                                                                                                    | De suise d'la fe su effice |
| asic Information          |                                                                                                    | Required Informatior       |
| Name                      |                                                                                                    |                            |
| Active                    |                                                                                                    |                            |
| Description               |                                                                                                    |                            |
| Mobilize Recent Items     | Maximum Number of Recent                                                                                                    |                            |
| Mobilize Followed Records |                                                                                                    |                            |
| ssign Users and Profiles  |                                                                                                    |                            |
|                           | Assigned Members                                                                                                    |                            |
| iet Data Size Limit       |                                                                                                    |                            |
|                           | ces, specify the maximum data size allowed for all data sets combined in this mobile configuration. Salesforce.com will not synchronize any data<br>limit. | a sets if the              |

on save button.

| www.bispsolutions.com | www.bisptrainigs.com | www.hyperionguru.com |
|-----------------------|----------------------|----------------------|
| Page 5                |                      |                      |

**Note :-** For Enable mobile user **Setup** > **Manage Users** > **User** There is list of user choose any user and click on **Edit** link button, then new page open on this page you can find **SalesForce Classic User** check box checked this option then Save this page.

### Step 3 :-

then go to down on this page and find **Data Sets** then click on Edit button. because, I am not show all tab on mobile screen some specific tab want to show on mobile screen for managing Custom Object.

| Data Sets |                  | Edit |              |             |          | Data Sets Help |
|-----------|------------------|------|--------------|-------------|----------|----------------|
| Object    | Ownership Filter |      | Field Filter | Max Records | Order By |                |

### Step 4 :-

Select Root node for adding custom object and click on sub node for adding fields objects. Then click on Done button.

Data Sets Mobile Access Help for this Page 🕜

| Define | Data | Sets |  |
|--------|------|------|--|

Data sets allow you to define which records will appear on mobile devices associated with this configuration. Salesforce.com automatically saves changes you make to this page. Note that removing the last data set of an object type deletes any corresponding mobile views and excluded fields for that object.

Done

| Add Remove                                                                                                    | Postion                                                                                                    |
|----------------------------------------------------------------------------------------------------|----------------------------------------------------------------------------------------------------|
| Data Sets  Postion  Solution  Candidate  Job Application (Job Applications)  Job Application (Job Applications)  Job Application (Job Applications) | Filter By Record Ownership         How do I choose?         Image: All Records         User's Records         User's Team's Records         None (Search Only)         Filter By Field        None        None         -None         -None         -None         -None         -None         -None         -None         -None         -None         -None         -None         -None         -None         -None         -None         -None         -None         -None         -None         -None |
|                                                                                                    | Add Filter Logic Set Max Record Limit  Records                                                                                                    |
| Test Data Size                                                                                                    | Test Data Size Help رم<br>unt to find out how much data would be delivered to a mobile device based on the defined data sets. Verify that the data size does not exceed the                                                                                                    |
| otal data size limit for the mobile configuration. If a                                                                                             | user account exceeds the data limit, the user cannot register a mobile device, and the device cannot synchronize with salesforce.com.                                                                                                    |
|                                                                                                    | Done                                                                                                    |
| ten 5 :-                                                                                                    |                                                                                                    |

### Step 5 :-

For managing fields click on mobile object properties, if don't want to some fields not Necessary to add on mobile application you can remove this type fields. Select one any object name and click on Edit link button.

| Mobile Object Properties |                 |  |                            | Mobile Object Properties Help <i>?</i> |  |
|--------------------------|-----------------|--|----------------------------|----------------------------------------|--|
| Action                   | Object          |  | Blocked Mobile Permissions | Excluded Fields                        |  |
| Edit                     | Candidate       |  |                            |                                        |  |
| Edit                     | Job Application |  |                            |                                        |  |
| Edit                     | Postion         |  |                            |                                        |  |
| Edit                     | Review          |  |                            |                                        |  |

### Step 6 :-

| www.bispsolutions.com | <u>www.bisptrainigs.com</u> | www.hyperionguru.com |
|-----------------------|-----------------------------|----------------------|
| Page 7                |                             |                      |

if want to block user for Edit, Delete, Create you can do it. then you don't want to fields on your mobile phone add in Excluded Fields then click on Save button.

|                                                                    | Save Cancel                                                                                                    |
|--------------------------------------------------------------------|----------------------------------------------------------------------------------------------------|
| Candidate: Blocked Mobile Permissions                              | 3                                                                                                    |
| Prevent users from creating, editing, or deletin                   | g records in the mobile application. These mobile settings override the users' standard and custom object permissions |
| Block Create Block Edit Block Delete Block Delete                  |                                                                                                    |
| Candidate: Excluded Fields                                         |                                                                                                    |
| Select Candidate fields that should be exclude                     | d from this mobile configuration                                                                                      |
| Available Fields Exclud                                            | led Fields                                                                                                    |
| Created Date<br>Last Modified By<br>Mobile Number<br>Add<br>Remove | odstamp 🔺<br>y<br>ty Date                                                                                             |
| <b>tep 7 :-</b><br>nen manage Mobile tab, 1                        | Save Cancel                                                                                                    |
| Nobile Tabs                                                        | Customize Tabs                                                                                                    |
| lobile tabs have not been custom                                   | ized. Salesforce Classic uses the default tab behavior for this configuration.                                        |
|                                                                    | ch want to need on mobile phone in available tabs and click                                                           |

www.bisptrainigs.com

| Select the tabs you want to display in th | Save Cancel                                                                                                    |
|-------------------------------------------|----------------------------------------------------------------------------------------------------|
|                                           | cation if they are exposed to the user in at least one salesforce.com application on the website.  Selected Tabs |
| Dashboards                                | Add<br>Remove                                                                                                    |
|                                           | Save                                                                                                    |
| Jsers and Dev                             | vices                                                                                                    |
| By using <b>User and</b>                  | <b>Devices</b> you can see mobile login history like that Device Address,                                        |

Status, Device OS, Client Version, Last Registration Date, User type.

**Erase Data :-** You can also Erase Data select particular user and erase all mobile uploaded data.

**Set Mobile Session Timeout :-** By using this button you can set mobile time out session.

**Delete Device :-** You can Delete Device by using Delete Device button.

#### All Mobile Users and Devices

Help for this Page 😗

View: All Mobile Users and Devices 

Create New View

A | B | C | D | E | F | G | H | I | J | K | L | M | N | O | P | Q | R | S | T | U | V | W | X | Y | Z | Other All

|                       |                |        | Erase Data | Set Mobile Session | Timeout Delete Device |                        |                    |
|-----------------------|----------------|--------|------------|--------------------|-----------------------|------------------------|--------------------|
| User Name 🗅           | Device Address | Status | Device OS  | Client Version     | Mobile Configuration  | Last Registration Date | User Type          |
| <u>sharma, yoqesh</u> |                |        |            |                    |                       |                        | Salesforce Classic |
| yadav, Vikram         |                |        |            |                    | Mobile Access         |                        | Salesforce Classic |

A | B | C | D | E | F | G | H | I | J | K | L | M | N | O | P | Q | R | S | T | U | V | W | X | Y | Z | Other | All

### Settings

By using SalesForce Classic Setting you can Enable SalesForce Lite and Permanently Link user to Mobile Device. just click on Edit button.

### Salesforce Classic Settings

Modify the Salesforce Classic settings for your organization.

#### Salesforce Classic Settings

#### Standard Salesforce Classic Settings

#### Enable Salesforce Classic Lite

This option allows users who do not have a mobile or Unlimited Edition license to use a free, restricted version of Salesforce Classic.

#### Advanced Salesforce Classic Settings

Permanently Link User to Mobile Device

Select this option only if you want to prevent your users from switching devices. Note that enabling this option requires administrative maintenance when users need to switch to a different device. Without administrative intervention, users who need to switch to a different device will be unable to use Salesforce Classic.

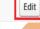

### **Notifications**

This is new Features in Mobile Administration. It Allow users to receive notifications in Chatter Mobile. just go to setting and enable

this Notifications features . Click on Sotup > Mobile . - **I** -

| Click on Setup > Mobile Administration > Notificati     | Mobile Administration |
|---------------------------------------------------------|-----------------------|
|                                                         | Notifications New!    |
| Click on Setting Then checked Enable push notificatio   | Settings New!         |
| and click on Save button.                               |                       |
| Notifications Settings                                  |                       |
| Allow users to receive notifications in Chatter Mobile. |                       |
|                                                         |                       |

| Notifications               | Save |
|-----------------------------|------|
| Enable push notifications i |      |
|                             |      |

### **Chatter Mobile**

By using Chatter Mobile in SalesForce you can get app setting for mobile chatter. Chatter Mobile downloadable app settings are now located in <u>Connected Apps</u>. Setup > Mobile Administration > Chatter Mobile

| www.bispsolutions.com | www.bisptrainigs.com | www.hyperionguru.com |
|-----------------------|----------------------|----------------------|
| Page 10               |                      |                      |

Help for this Page 🕜

| Quick Find Q<br>Expand All   Collapse All | Chatter Mobile                                                                    |                        |
|-------------------------------------------|-----------------------------------------------------------------------------------|------------------------|
| Force.com Home                            |                                                                                   |                        |
| Administer                                | Downloadable App Settings                                                         | = Required Information |
| Mobile Administration  Notifications New! | Chatter Mobile downloadable app settings are now located in <u>Connected Apps</u> |                        |
| Chatter Mobile New!                       |                                                                                   |                        |
| Salesforce Classic                        |                                                                                   |                        |

# SalesForce Touch

Modify the settings for SalesForce Touch, a version of SalesForce for mobile touch screen devices.

it available only for iPad and iPhone.

Setup > Mobile Administration > SalesForce Touch > Settings

| Quick Find Q                                      | Salesforce Touch Settings                                                                                                    |  |  |  |  |  |
|---------------------------------------------------|----------------------------------------------------------------------------------------------------|--|--|--|--|--|
| Expand All   Collapse All                         | Modify the settings for Salesforce Touch, a version of Salesforce for mobile touchscreen devices.                                                                                                    |  |  |  |  |  |
| Force.com Home                                    |                                                                                                    |  |  |  |  |  |
|                                                   | Enable Salesforce Touch                                                                                                    |  |  |  |  |  |
| Administer                                        | There are two ways to use Salesforce Touch: a downloadable app that users install from the Apple App Store or AppExchange Mobile and a mobile browser app that users access by logging in to Salesforce from a supported mobile browser. |  |  |  |  |  |
| Manage Users                                      | You can control the Salesforce Touch apps that your organization can use and the mobile devices that can access each app.                                                                                                    |  |  |  |  |  |
| Manage Apps                                       | ······································                                                                                                    |  |  |  |  |  |
| Company Profile                                   | Downloadable App Settings                                                                                                    |  |  |  |  |  |
| Security Controls                                 | Enable the Salesforce Touch downloadable app for these devices:                                                                                                    |  |  |  |  |  |
| Domain Management     Germunication Templates     | I Pad                                                                                                    |  |  |  |  |  |
| Communication Templates     Translation Workbench | V iPhone                                                                                                    |  |  |  |  |  |
| <ul> <li>Data Management</li> </ul>               |                                                                                                    |  |  |  |  |  |
| Mobile Administration                             | Mobile Browser App Settings                                                                                                    |  |  |  |  |  |
| Notifications New!                                | Enable the Salesforce Touch mobile browser app for these devices:                                                                                                    |  |  |  |  |  |
| Chatter Mobile New!                               | 🔲 iPad                                                                                                    |  |  |  |  |  |
| Salesforce Classic                                | iPhone                                                                                                    |  |  |  |  |  |
| Salesforce Touch                                  |                                                                                                    |  |  |  |  |  |
| Settings                                          | Visualforce Settings                                                                                                    |  |  |  |  |  |
| ▶ Mobile Dashboards                               | This option turns on Visualforce pages in Salesforce Touch.  Enable Visualforce in Salesforce Touch                                                                                                    |  |  |  |  |  |
| Desktop Administration                            |                                                                                                    |  |  |  |  |  |
| Email Administration                              | Run Connel                                                                                                    |  |  |  |  |  |
| Google Apps                                       | Save Cancel                                                                                                    |  |  |  |  |  |

# **Mobile Dashboards**

SalesForce.com Mobile Dashboards iPad application is available from Apple's App Store. To use it, this option must be enabled.

```
www.bispsolutions.com www.bisptrainigs.com www.hyperionguru.com
Page 11
```

#### **Note :-** It available for iPad application. **Setup > Mobile Administration > Mobile Dashboards > Settings**

| Quick Find Q                                                          | Mahila Daakhaand Oattin na                                                                                                    |
|-----------------------------------------------------------------------|----------------------------------------------------------------------------------------------------|
| Expand All   Collapse All                                             | Mobile Dashboard Settings                                                                                                    |
| Force.com Home                                                        | Salesforce.com's Mobile Dashboards iPad application is available from Apple's App Store. To use it, this option must be enabled. |
|                                                                       | 🕼 Enable the Mobile Dashboards iPad app for all users                                                                            |
| <ul> <li>Mobile Administration</li> <li>Notifications New!</li> </ul> |                                                                                                    |
| Chatter Mobile New!                                                   | Save                                                                                                    |
| Salesforce Classic                                                    |                                                                                                    |
| Salesforce Touch     Mobile Dashboards                                |                                                                                                    |
| Settings                                                              |                                                                                                    |
|                                                                       |                                                                                                    |
|                                                                       |                                                                                                    |
| <u>www.bispsolutions.c</u><br>Page 12                                 | om www.bisptrainigs.com www.hyperionguru.com                                                                                     |